## **How To Access GVSU Visual Resources Library (GLEAN**©**)**

The following steps allow access to the full set of the GLEAN Collections from both oncampus and off-campus locations:

1) On the GVSU webpage, pull down the **FACULTY & STAFF** menu, and select the "**more"** link under the FACULTY.

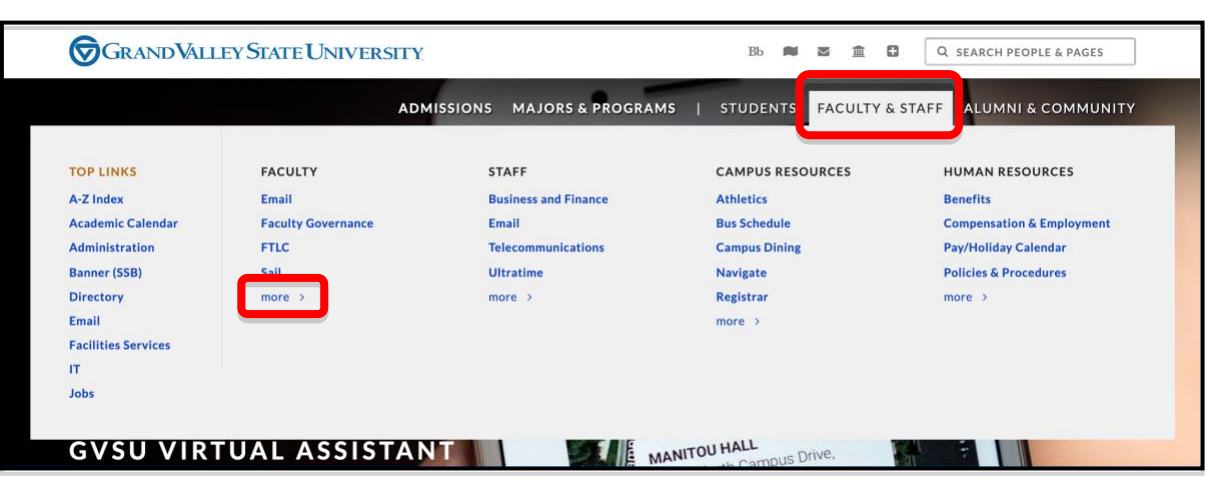

2) Click on **Library** on the right column to go to the University Libraries' page.

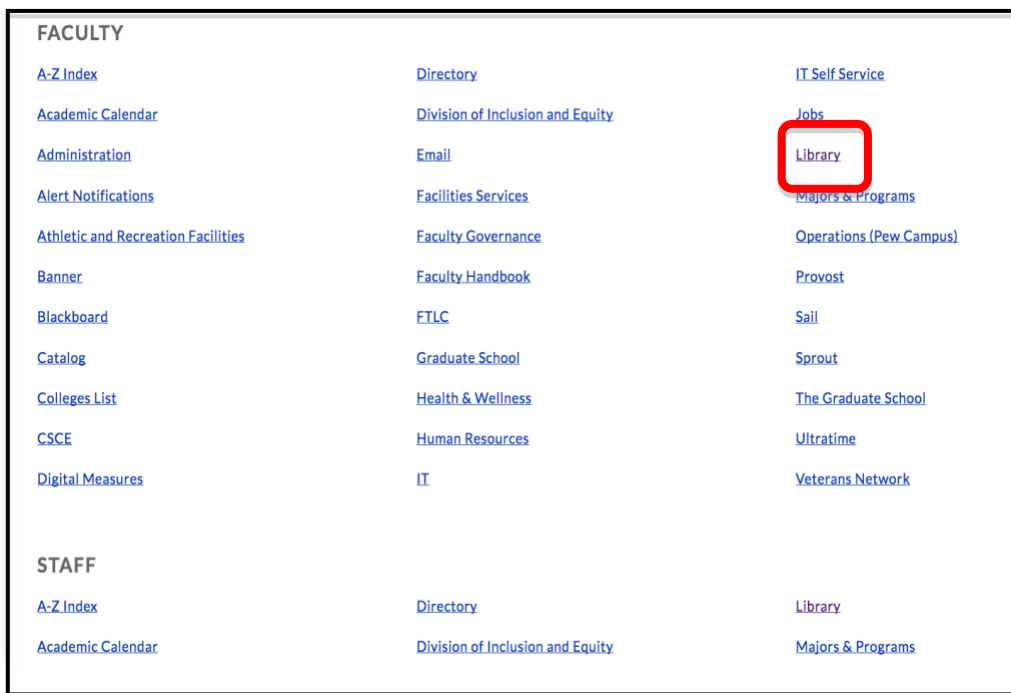

3) Click on **Find Materials**.

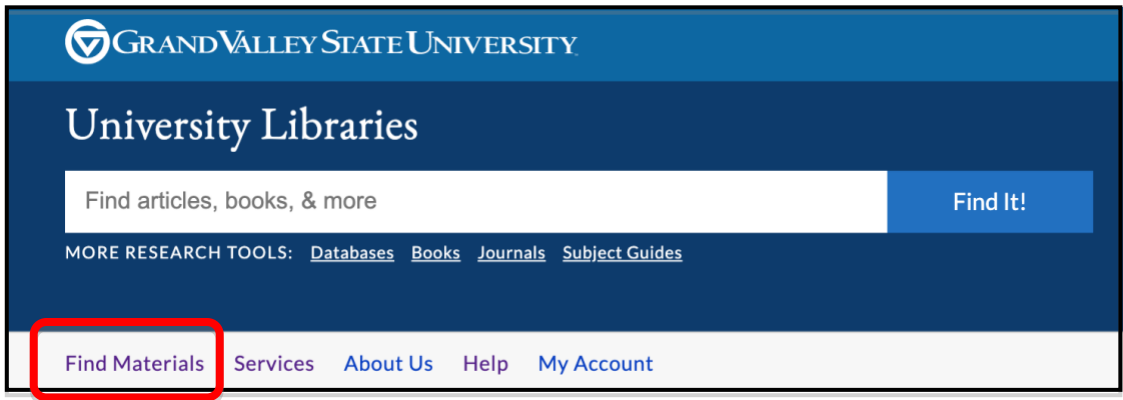

4) Click on **Subject and Course Guides** under the BY FORMAT to go to the SUBJECTS page.

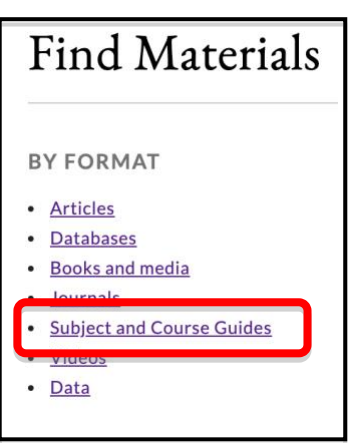

5) Link to one of the following subjects: **Art & Design** subject; **Film & Video** subject, then Film & Video; **Photography** subject, then Photography.

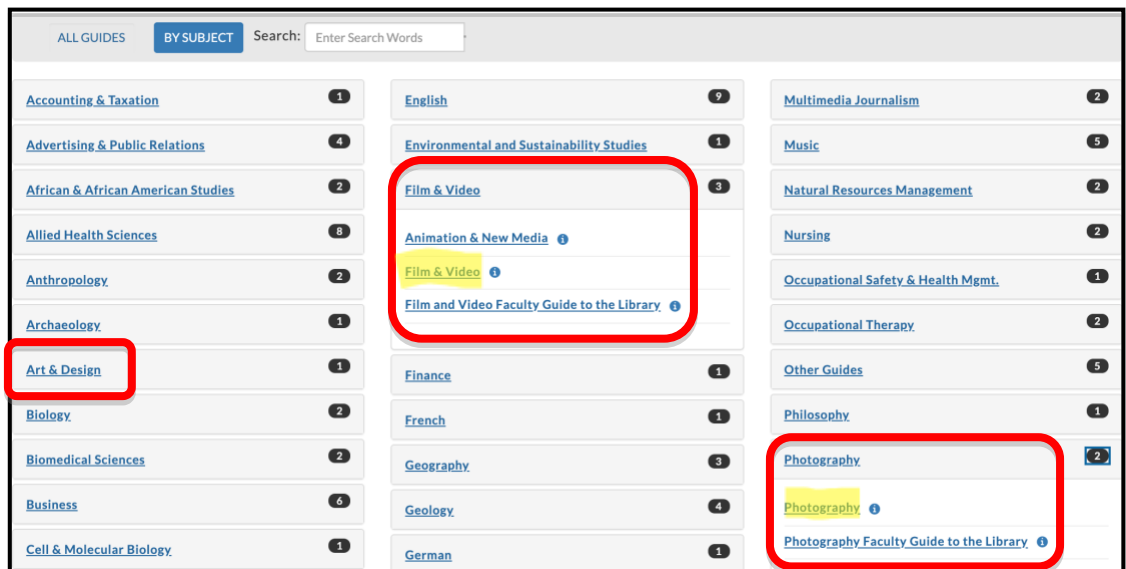

6) Click on the **Images** tab on the **ART & ART HISTORY** page.

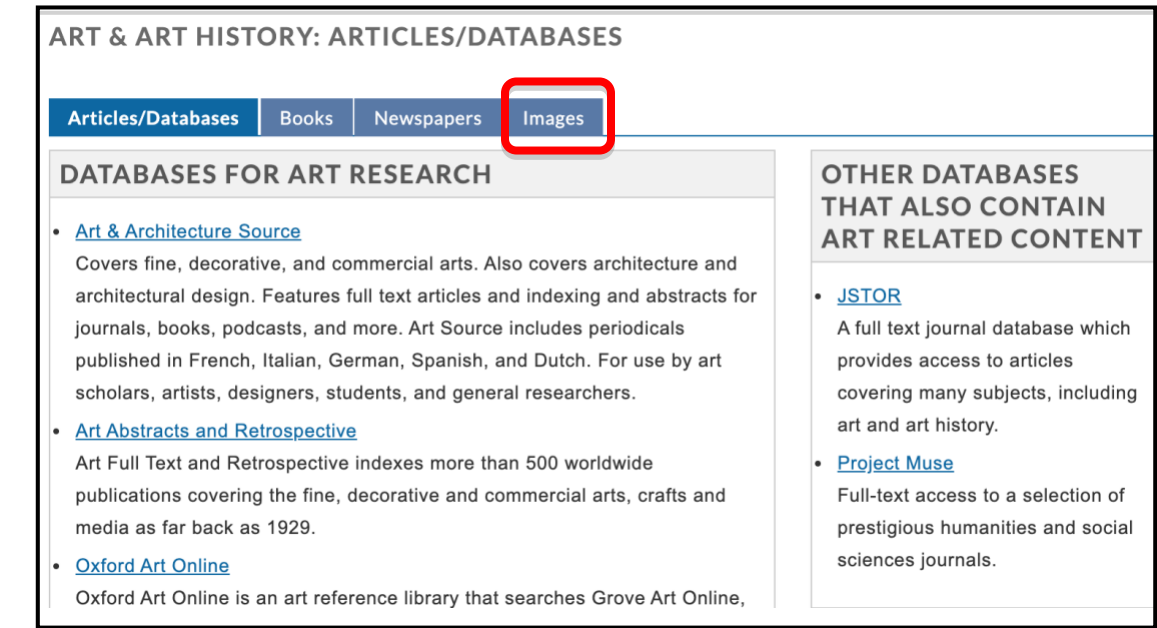

Or the **DVD & Streaming Video** tab on the **FILM & VIDEO: HOME** page.

| <b>FILM &amp; VIDEO: HOME</b>                                                                         |                       |                                                                                                    |                          |                            |        |
|----------------------------------------------------------------------------------------------------|-----------------------|----------------------------------------------------------------------------------------------------|--------------------------|----------------------------|--------|
| <b>Visual and Media Arts</b>                                                                          |                       |                                                                                                    |                          |                            |        |
| <b>Home</b>                                                                                           | DVD & Streaming video | <b>Streaming Video Websites</b>                                                                                                    | Articles & film analyses | <b>Books &amp; Scripts</b> | Film & |
| <b>USEFUL RESOURCES</b>                                                                               |                       | <b>WELCOME!</b>                                                                                                    |                          |                            |        |
| <b>Citing Sources</b><br>٠<br>style guides & examples for<br>reference lists (aka<br>bibliographies). |                       | This guide's purpose is to provide resources for doing research in film and<br>video production courses.<br>Comprehensive search for all video types<br>٠<br>DVDs, videotapes, streaming video |                          |                            |        |
| <b>Government Resources</b><br>٠                                                                      |                       |                                                                                                    |                          |                            |        |

Or the **Images/Photos** tab on the **PHOTOGRAHY: HOME** page.

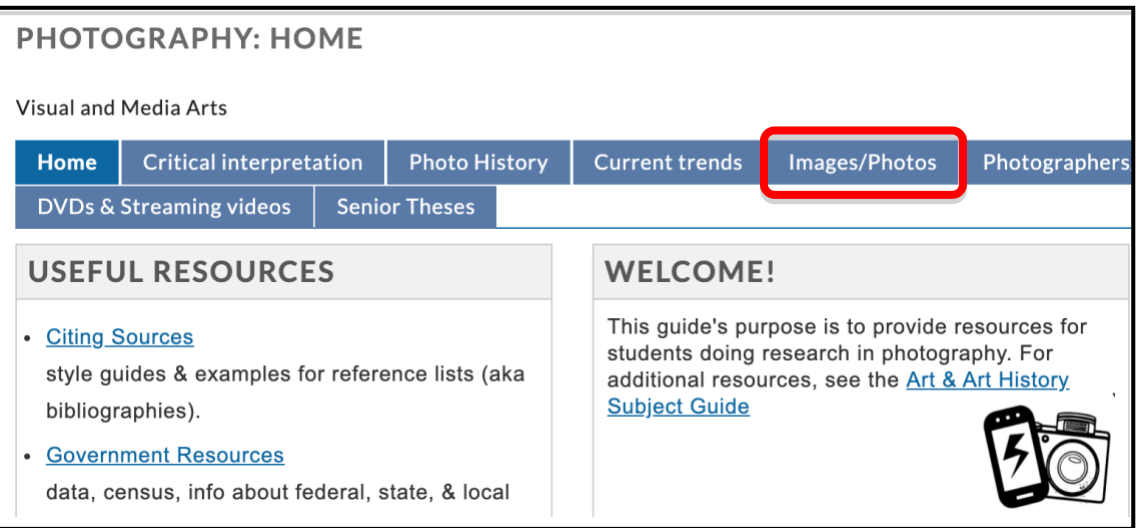

## 7) Click on **GVSU Visual Resources Library (GLEAN**©**)** in the **WHERE TO FIND IMAGES FROM A LIBRARY DATABASE** section of the ART & ART HISTORY page.

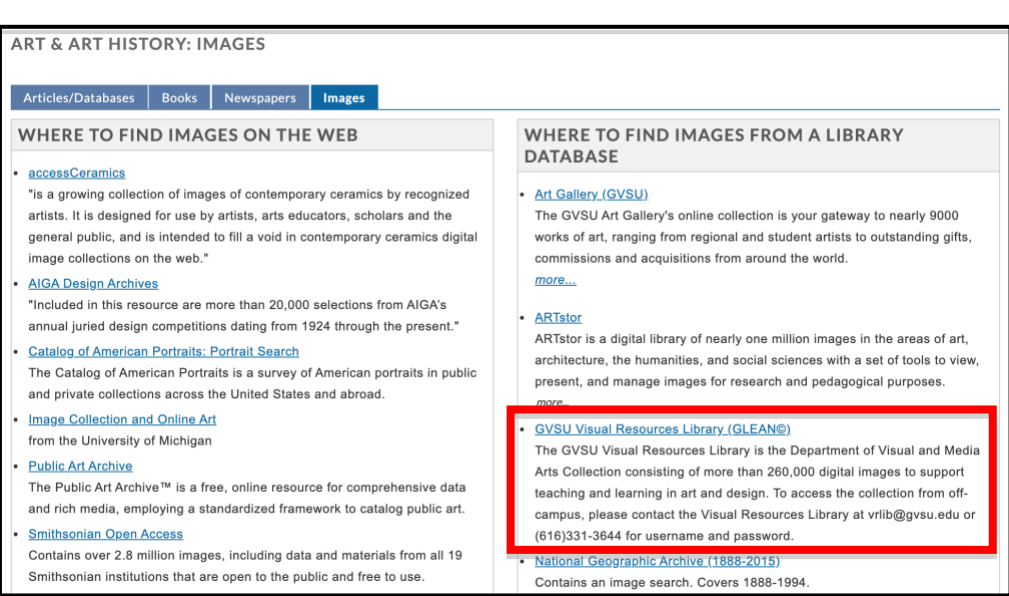

## Or **Glean: GVSU Visual Resources Library** in the **VIDEOS** section of the FILM & VIDEO page.

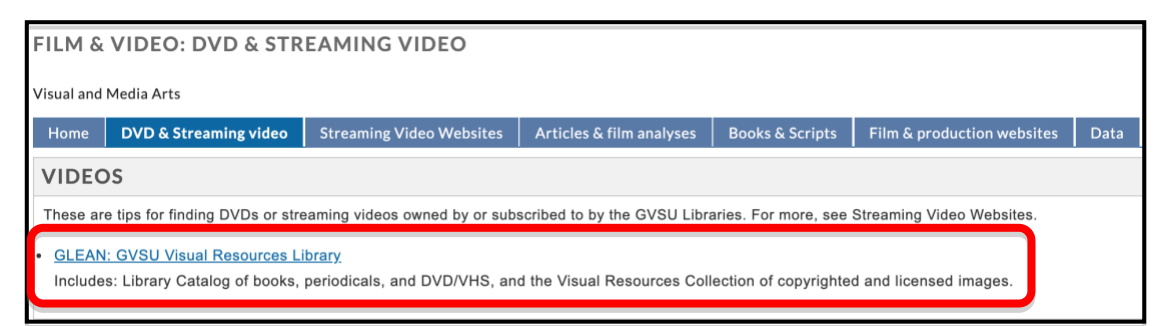

## Or **Glean: GVSU Visual Resources Library** in the **PHOTO SITES** section of the PHOTOGRAHY page.

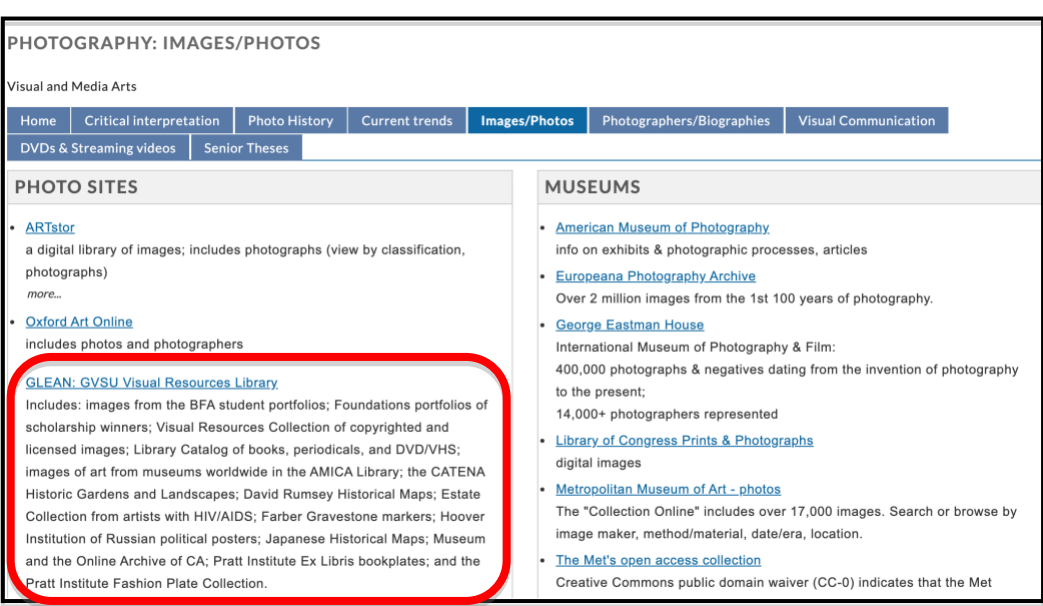

8) To access the full set of GLEAN Collections from on-campus and off-campus, click on **Login** located at the right of the header graphic on the LUNA viewer. (Note: If you forget your login information, please contact the curator at  $\frac{pay@gvsu.edu}{pay@gvsu.edu}$  or 616-331-2568.)

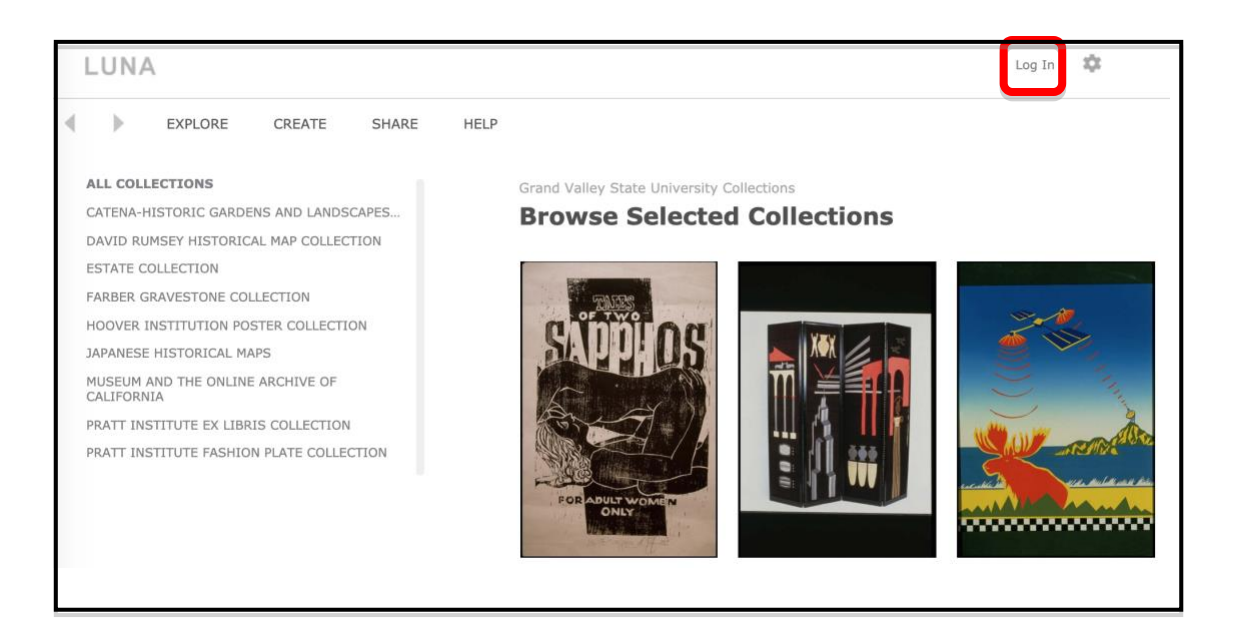

9) Type in your assigned username and password to access all collections (which include Visual and Media Arts Department Collection, BFA Collection, Course Reserves, Foundations Portfolios, Visual Resources Collection, Visual Resources Library (VRL) Catalog, and others).

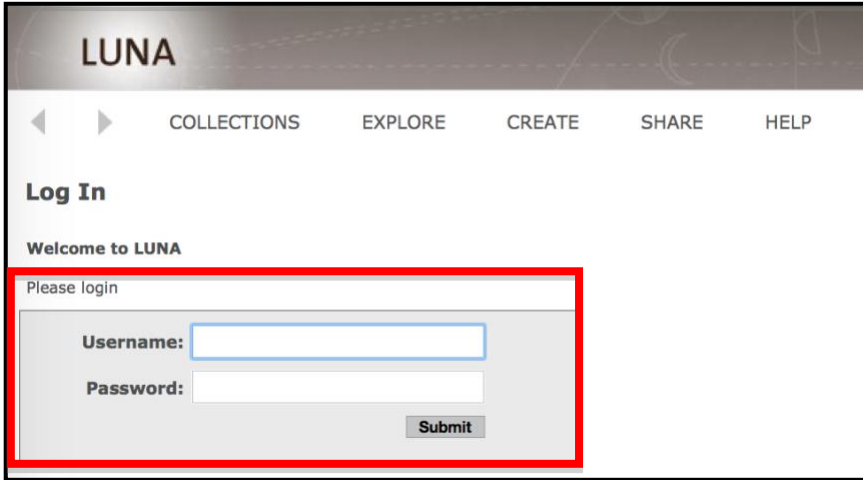

10) You may select **All Collections** or a specific collection listed on the left collection panel to search for images or VRL collected books/media, and then type in a term in the search box. You may point to the down arrow sign in the search box and link to **Advanced Search** to conduct searches.

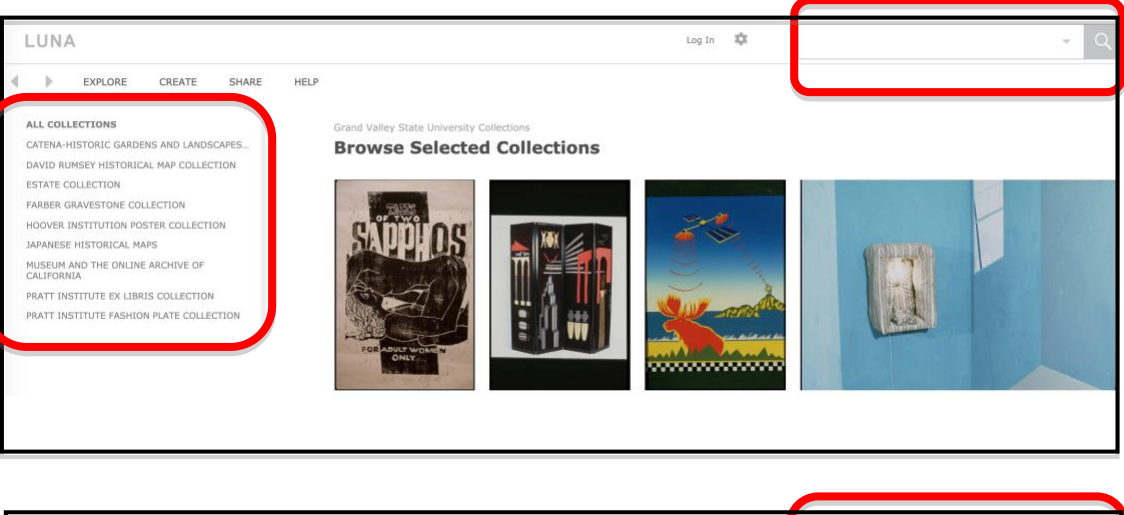

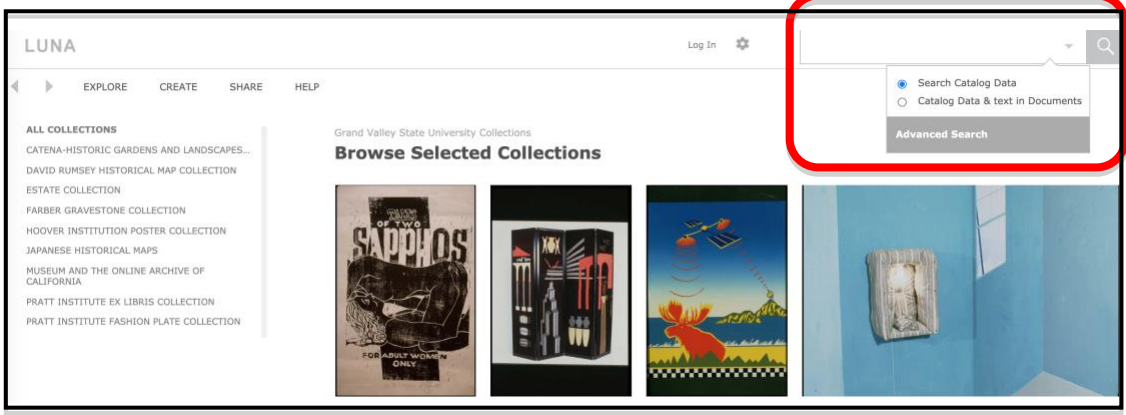

There you can find images or books/media by various indexes, and select one or multiple collections at the bottom of the advanced search window to perform crosscollection searches.

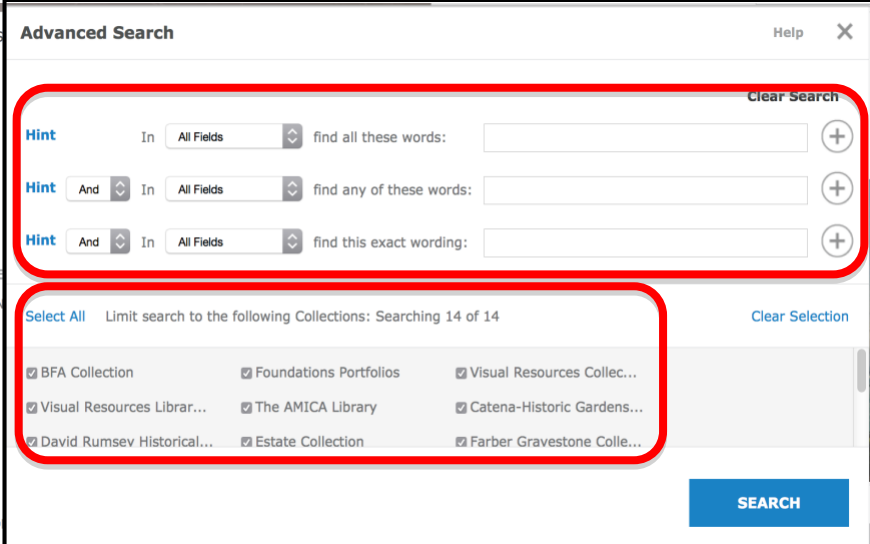

(If you only select one collection, the following indexes are available for you to select for searches.)

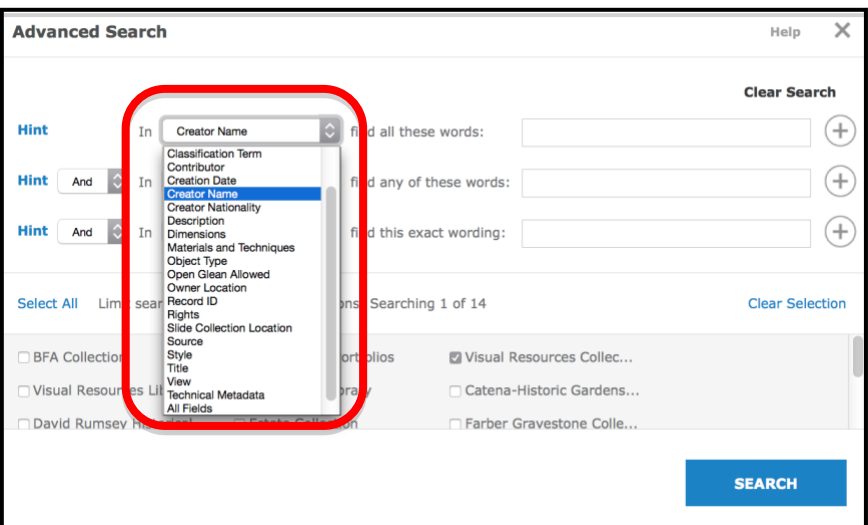

(If you click **Select All** on the Advanced Search window, you can only search by categories, i.e. Who, What, Where, and When.)

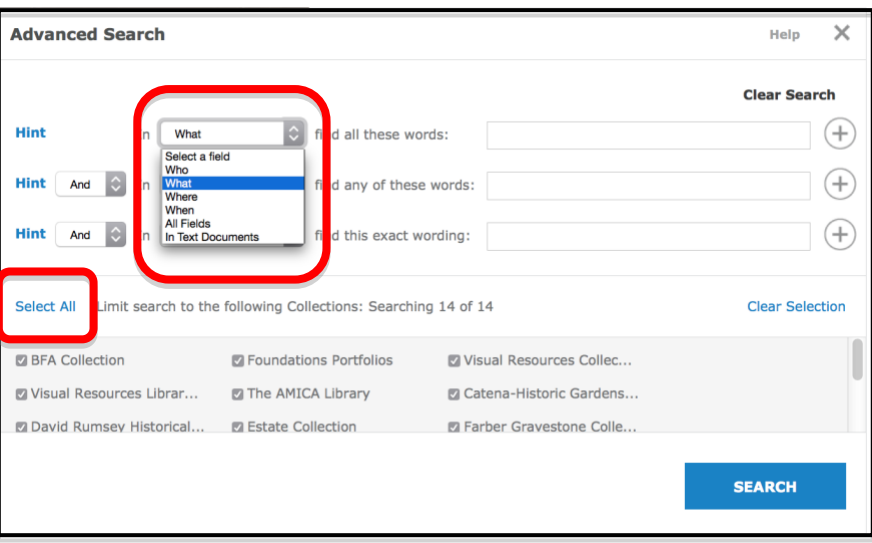

11) Your search will pull up a result page of thumbnails. Click on an image on the page to access detail view with media information.

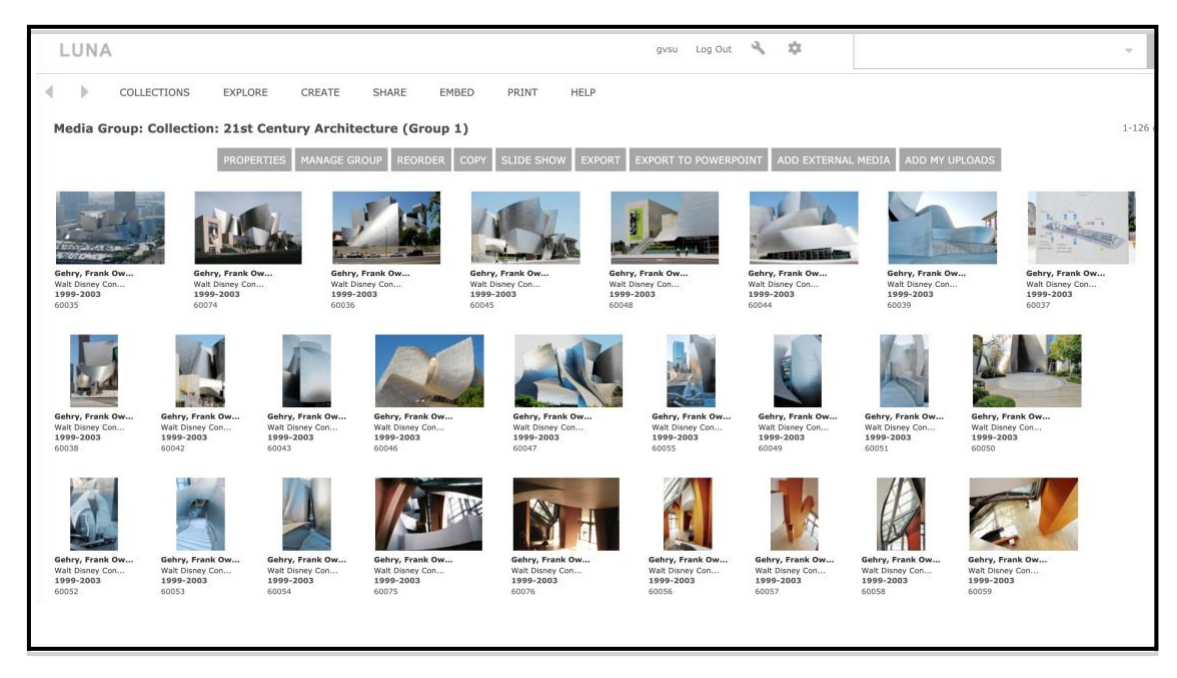

12) On the detail view window of the image, click the **Export** button to select an export resolution. The export will be downloaded to your Downloads folder or default setting as a folder labeled "image#####.zip". Double click the zip folder to open another folder. This folder will contain a jpg image and media information file that can be opened or copied to various programs such as Preview, PowerPoint, Word, etc. (Note: Medium size is recommended for PowerPoint presentations.)

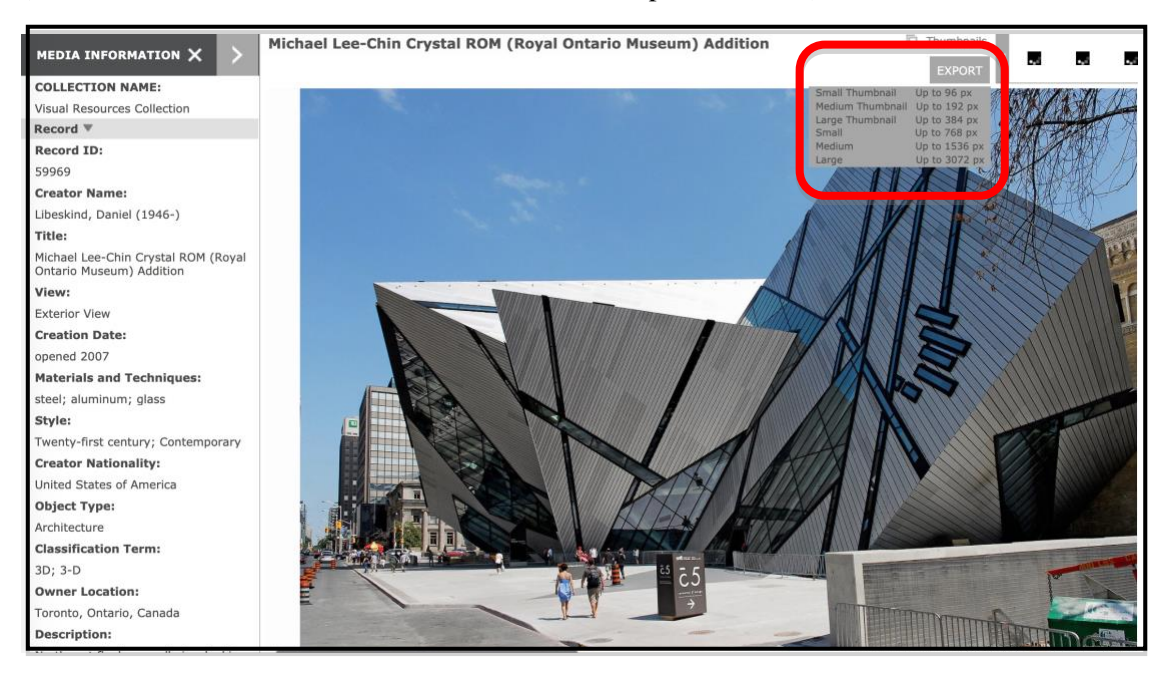

13) You may also create a media group to hold images in the group, as well as export images and media information into PowerPoint in batches. Please contact the curator at [paoy@gvsu.edu](mailto:paoy@gvsu.edu) or x12568 for details.